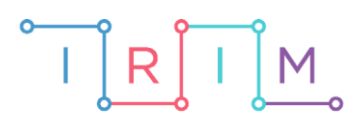

IRIM - Institut za razvoj i inovativnost mladih

# micro:bit u nastavi

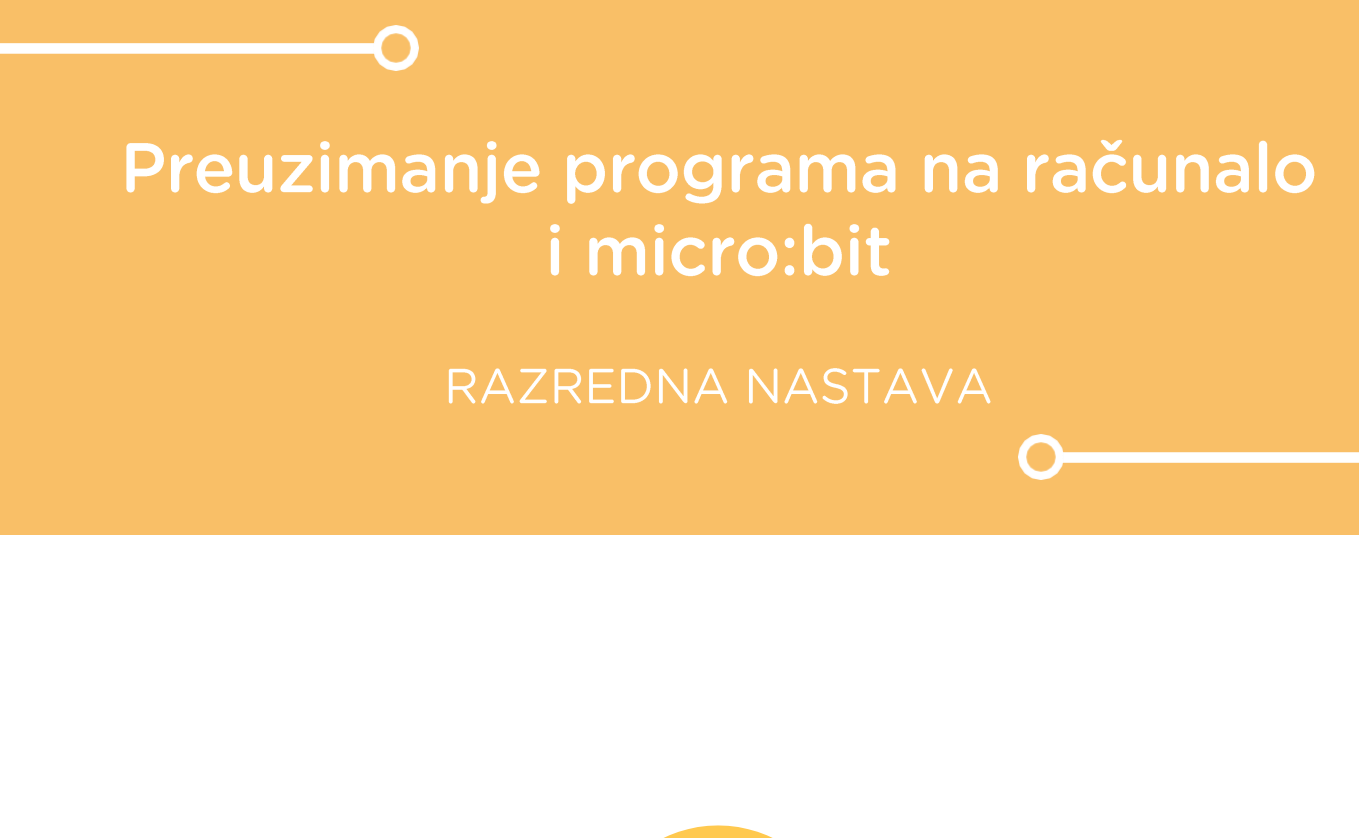

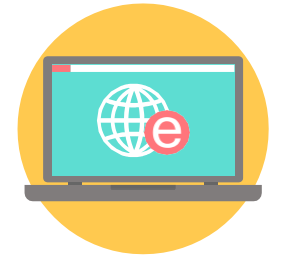

# INFORMATIKA

### Preuzimanje programa na računalo i micro:bit O

U nastavku proučite dva primjera preuzimanja programa. Neka učenici kreiraju jednostavan program prikaza sličice na micro:bitu te ga zatim preuzmu na micro:bit. Potom neka u programu izmijene sličicu za prikaz na zaslonu micro:bita i ponove proces preuzimanja na micro:bit. Nakon što su naučili kako preuzeti program na micro:bit, neka svoj program preimenuju i spreme na računalo.

Ovu lekciju možete pronaći na edukacijskom portalu Izradi! na poveznici: [https://bit.ly/preuzimanje-programa-na-racunalo.](https://bit.ly/preuzimanje-programa-na-racunalo)

#### Korištenje s učenicima  $\mathbf{O}$

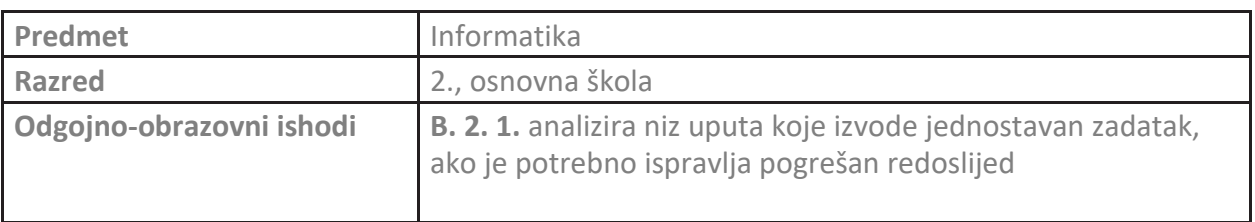

#### Primjer 1 - Preuzimanje programa na micro:bit  $\overline{\Omega}$

Izradite program kojim će se na ekranu micro:bita prikazati sličica po vašem izboru.

Program se izrađuje u MakeCode editoru, https://makecode.microbit.org/.

## **1. korak**

U blok **on start** smjestite naredbu **show leds**. Pomoću ove naredbe se kreira sličica koja će se prikazati na ekranu micro:bita.

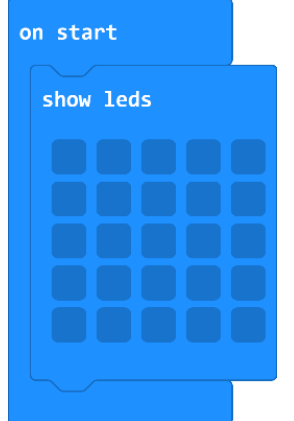

Sličica se kreira pritiskom na kvadratiće unutar naredbe. Pokrenite micro:bit simulator i provjerite što se prikazuje na ekranu simulatora.

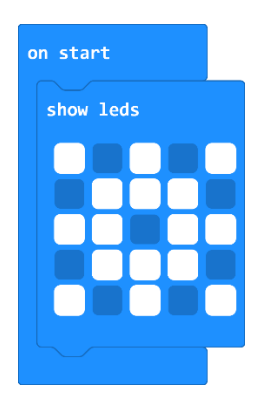

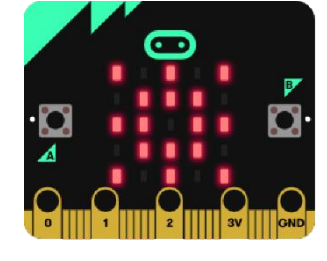

# **2. korak**

Kada ste zadovoljni kreiranom sličicom, potrebno je program prebaciti na micro:bit. Pripremite micro:bit pločicu i kabel. Kabelom povežite micro:bit s računalom.

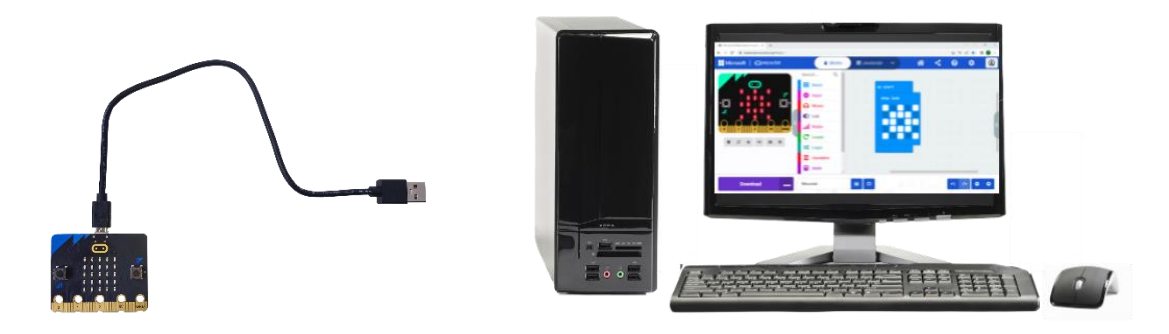

# **3. korak**

Za prebacivanje programa na micro:bit pritisnite opciju **Download**.

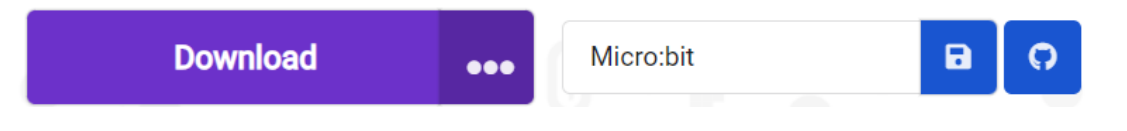

# **4. korak**

Prvo treba micro:bit povezati s MakeCode editorom pa slijediti korake prikazane na računalu.

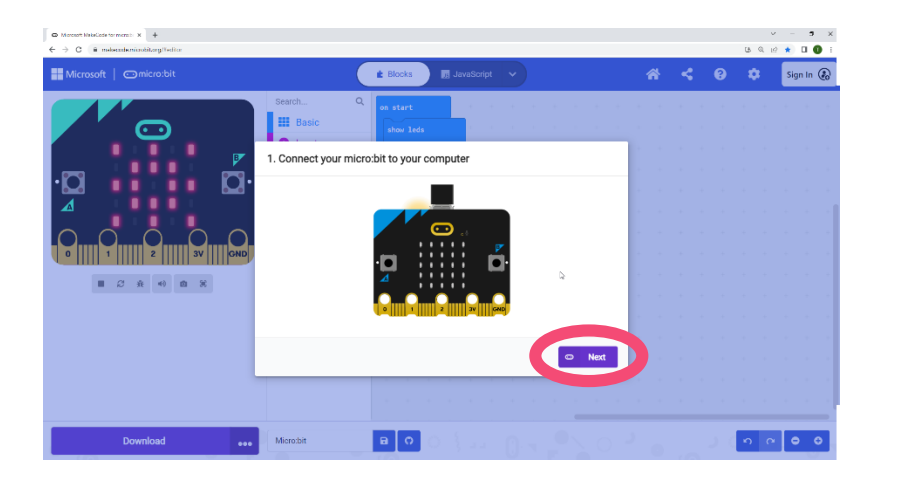

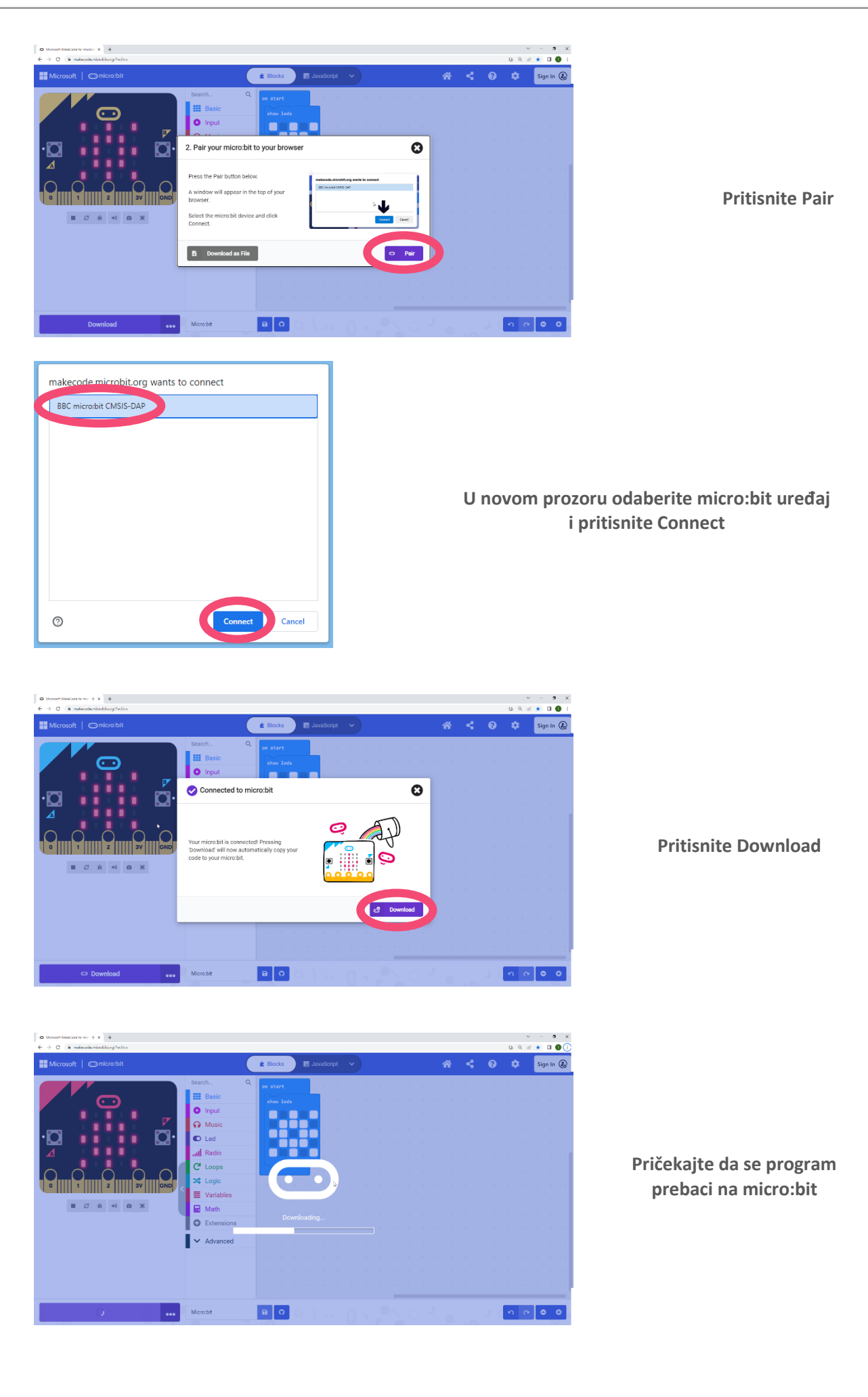

## **5. korak**

Sada je micro:bit povezan s MakeCode editorom. Pritiskom na opciju **Download** prebacite program na micro:bit. Na ekranu micro:bita je sada prikazana kreirana sličica.

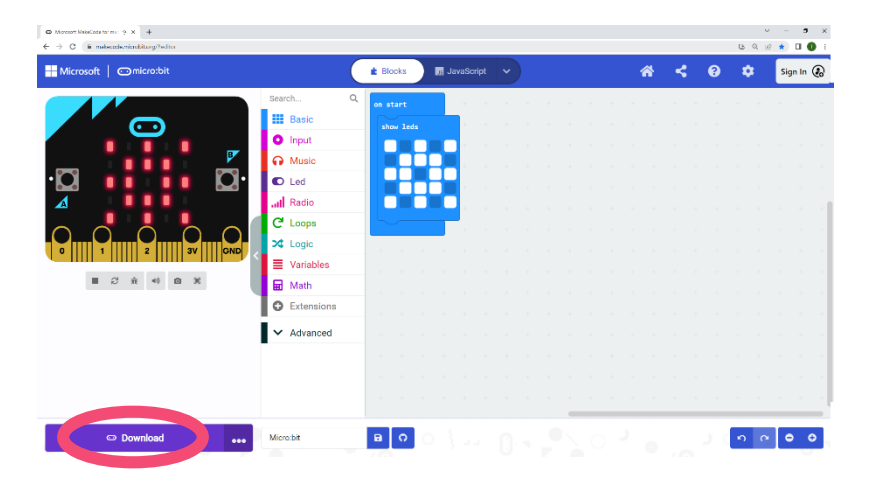

Ako nešto u programu izmijenite, na micro:bitu neće biti vidljiva promjena dok se program ne prebaci opcijom **Download**.

#### Primjer 2 - Preuzimanje programa na računalo Ó

Prethodno izrađeni program spremite na računalo.

### **1. korak**

Prije spremanja programa na računalo, imenujte ga. U polje desno od opcije **Download** upišite naziv *Prikaz sličice*.

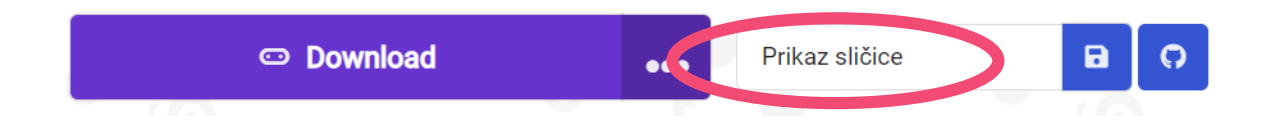

## **2. korak**

Za spremanje programa na računalo, odaberite ikonu desno od naziva programa.

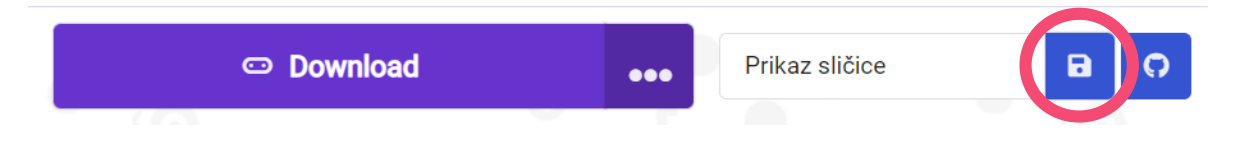

## **3. korak**

Otvorit će se novi prozor u kojem je potrebno odabrati mjesto na računalu gdje će se program spremiti. Pritiskom na tipku **Save**, program će se spremiti na zadano mjesto na računalu.

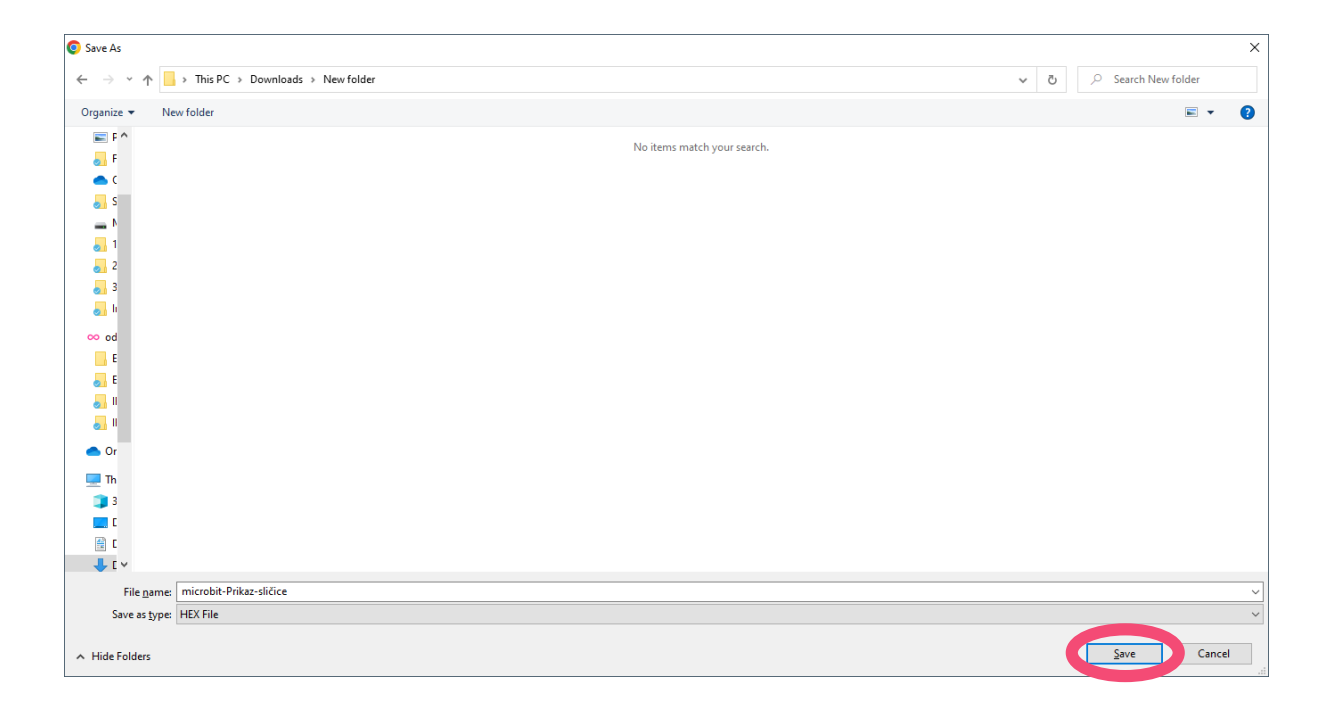